## **COME INSERIRE UN FILE (IN PARTICOLARE UN FILE PDF) NEL SITO CON WEB DESIGNER 6**

Per caricare un file sul sito, il programma Web Designer 6 offre diverse possibilità. Consigliamo per questioni di spazio di inserire il file sempre come link e non direttamente nella pagina.

Nel testo che segue sono indicate le procedure più semplici e con un file .PDF ma la procedura è valida anche con file di diverso formato come ad esempio .doc.

## -**PROCEDURA TRAMITE CARICAMENTO DEL FILE SUL SERVER:**

Per effettuare questa procedura necessitate già un accesso ad un server sul quale caricare il file, se per esempio usufruite del servizio di web hosting di MAGIX dovrete inserire i dati del server MAGIX, se usufruite di un dominio appartenente ad un altro provider, dovrete possedere i dati di accesso al server.

Scaricate il programma FTP FileZilla tramite il quale potrete caricare il file sul server.

Il programma FileZilla è diviso in due parti: a sinistra potrete accedere ai vostri file caricati sul disco rigido, a destra potrete vedere i file caricati sul server.

Collegatevi prima al server indicando sotto la voce "Host" l'indirizzo del server/dominio, in caso usufruiate del server MAGIX, l'indirizzo FPT è ftp.magix-online.com, sotto la voce "Nome utente" indicate la mail con cui avete registrato l'account MAGIX (solo in caso dell'utilizzo del server MAGIX), ed inserite la relativa password. Cliccate su "Connessione Rapida".

Create una cartella nel server che nominerete ad esempio "Documenti" (per facilitare la scelta dei file) , cliccate sulla cartella creata.

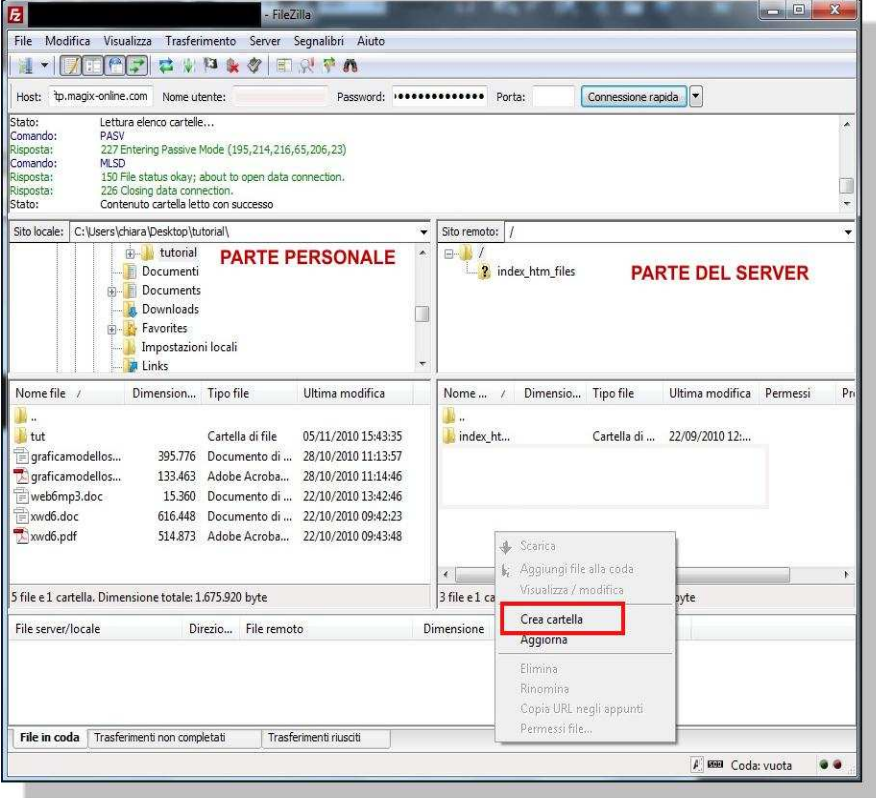

Selezionate ora nella parte sinistra di FileZilla il file che volete caricare, cliccate con il tasto destro del mouse e cliccate su "invia", avendo cliccato precedentemente sulla cartella "Documenti", il file verrà automaticamente inserito in quella cartella. Assicuratevi che nella parte superiore a destra del programma sia indicata la cartella "Documenti".

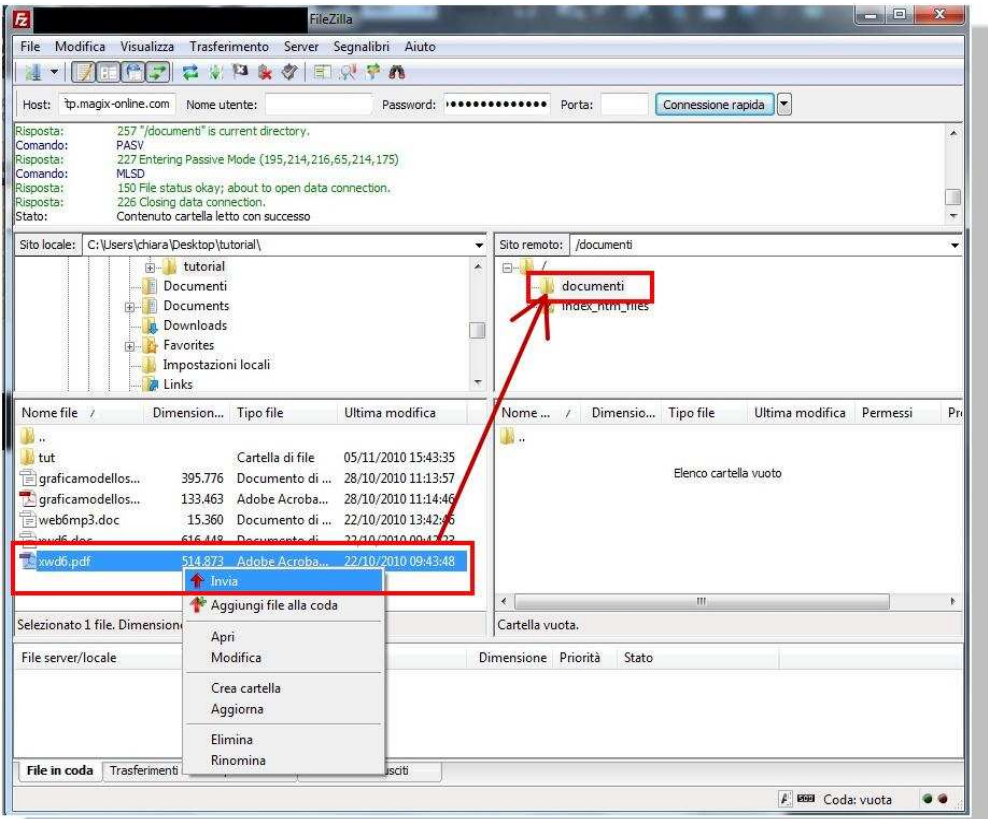

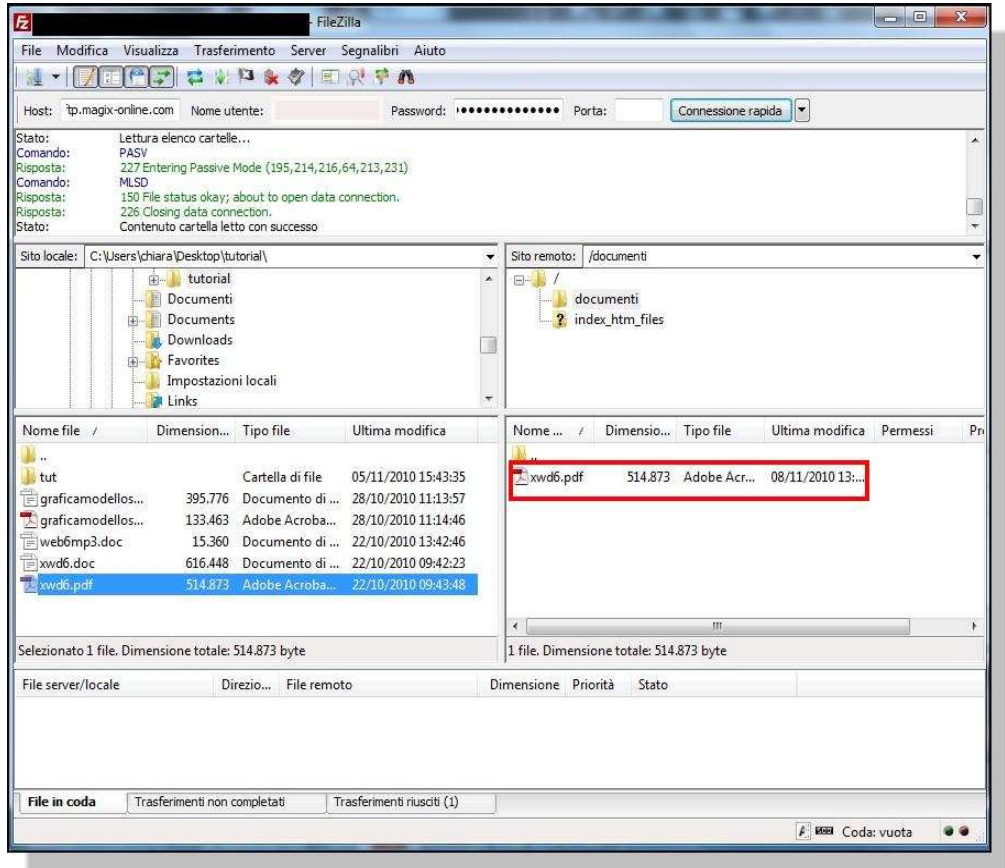

Una volta caricato il file aprite Web Designer 6. Create con la funzione apposita un rettangolo oppure un bottone sul quale inserirete ad esempio il nome del file da scaricare o aprire. Cliccate con il tasto destro del mouse e selezionate la voce "Proprietà Web", cliccate ora sulla sottocartella "Link".

Selezionare la voce "Link ad indirizzo web o mail" inserite quindi nel campo sottostante l'indirizzo del vostro dominio e il nome della cartella e del file caricati sul server. Se utilizzate il provider MAGIX ad esempio l'indirizzo da inserire sarà **http://nomedell'account.magix.net/public/documenti/nomedelfile.pdf** oppure

## **http://ilvostrodominio.it/documenti/nomedelfile.pdf**

naturalmente se non caricate un file PDF ma ad esempio un file .doc inserirete alla fine dell'indirizzo .doc invece che .pdf.

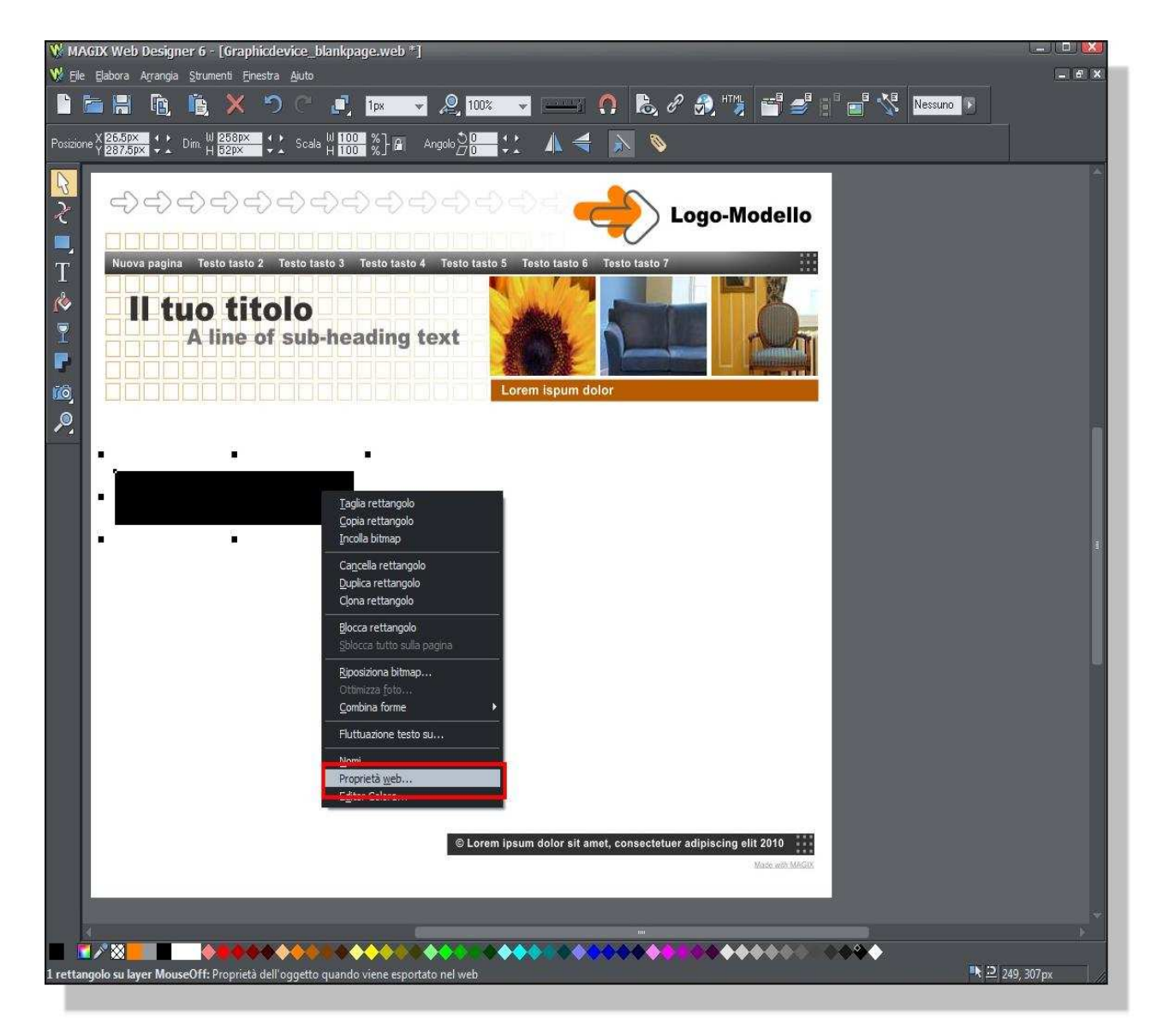

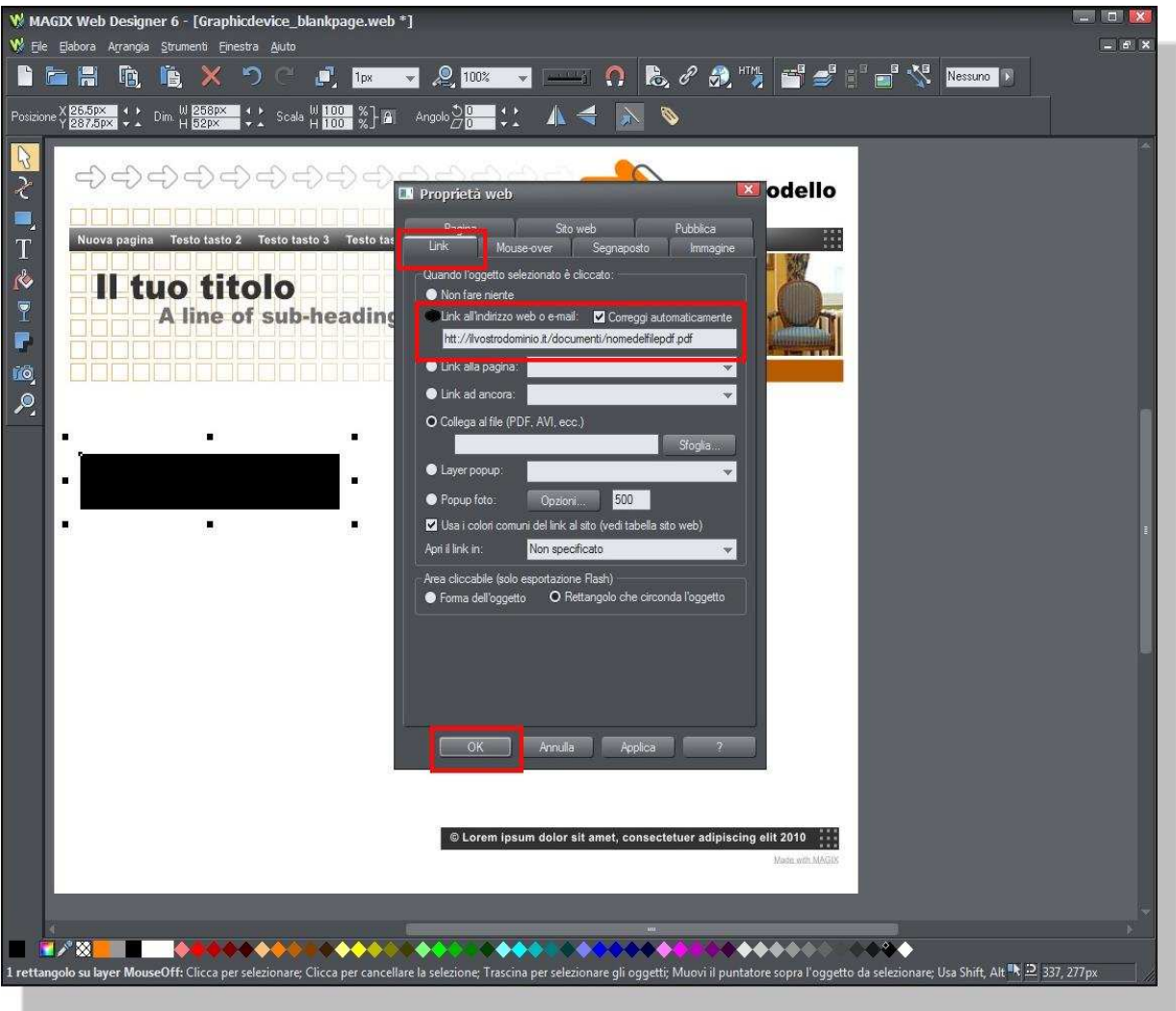

Cliccate su ok e verificate il corretto caricamento del file attraverso l'anteprima del sito.

## − **PROCEDURA TRAMITE CARICAMENTO DEL FILE DIRETTAMENTE TRAMITE IL DISCO RIGIDO:**

Per effettuare tale procedura il file da inserire dovrà essere stato salvato in una cartella o sul disco rigido o su una periferica esterna.

Aprite il programma Web Designer 6, aprite il vostro progetto nella pagina dove desiderate creare il collegamento al file, create un rettangolo o un oggetto tramite il quale poi sarà possibile linkare il file.

Cliccate sull'oggetto con il tasto destro del mouse, selezionate la voce "Proprietà Web" e la sottocartella "Link".

Selezionate a questo punto la voce "Collega al File (PDF, AVI, ecc..), Cliccate sul bottone "Sfoglia" per cercare il file all'interno del disco rigido ad esempio. Una volta selezionato il file cliccate su "Apri". Cliccate poi su ok nella finestra dei link.

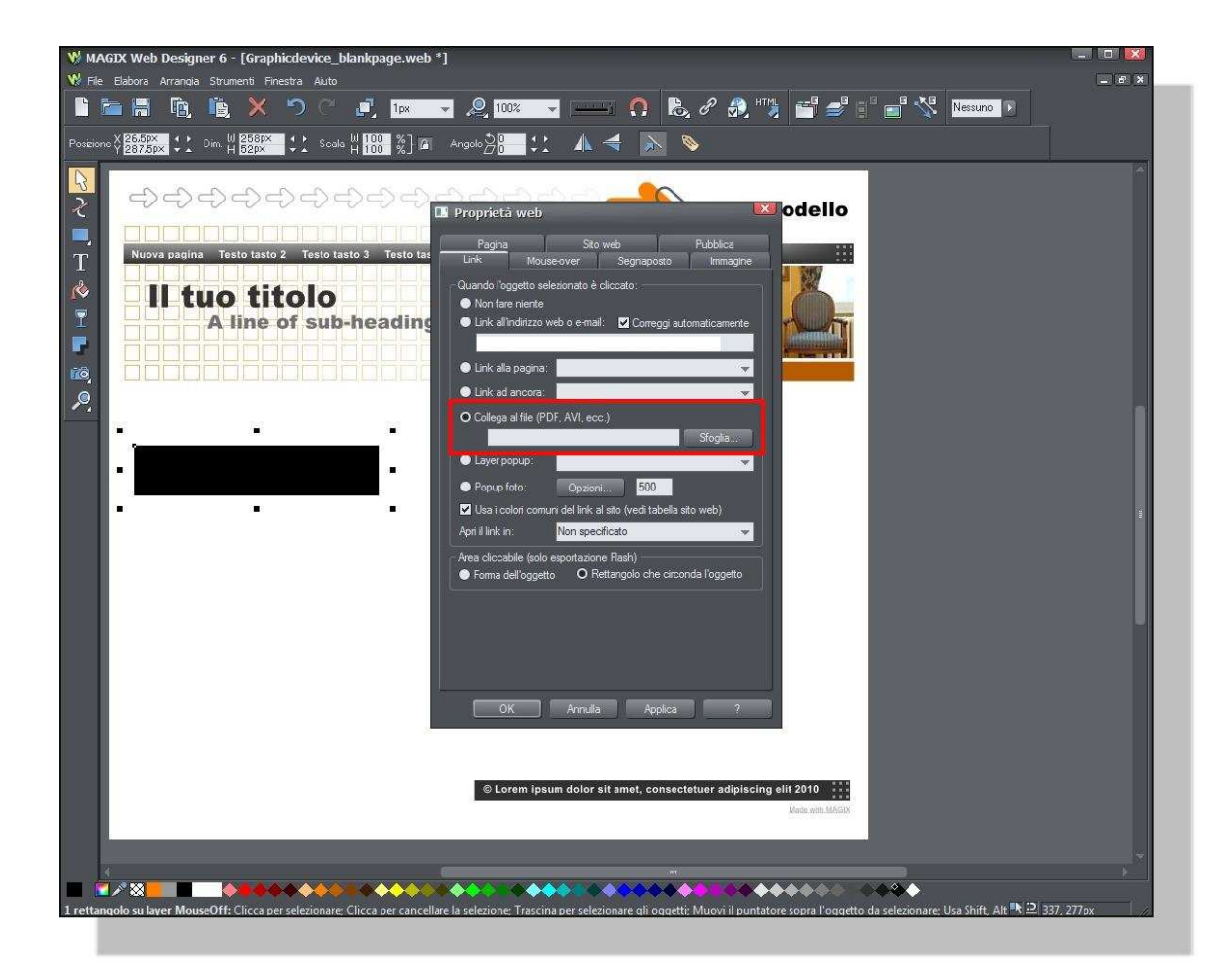

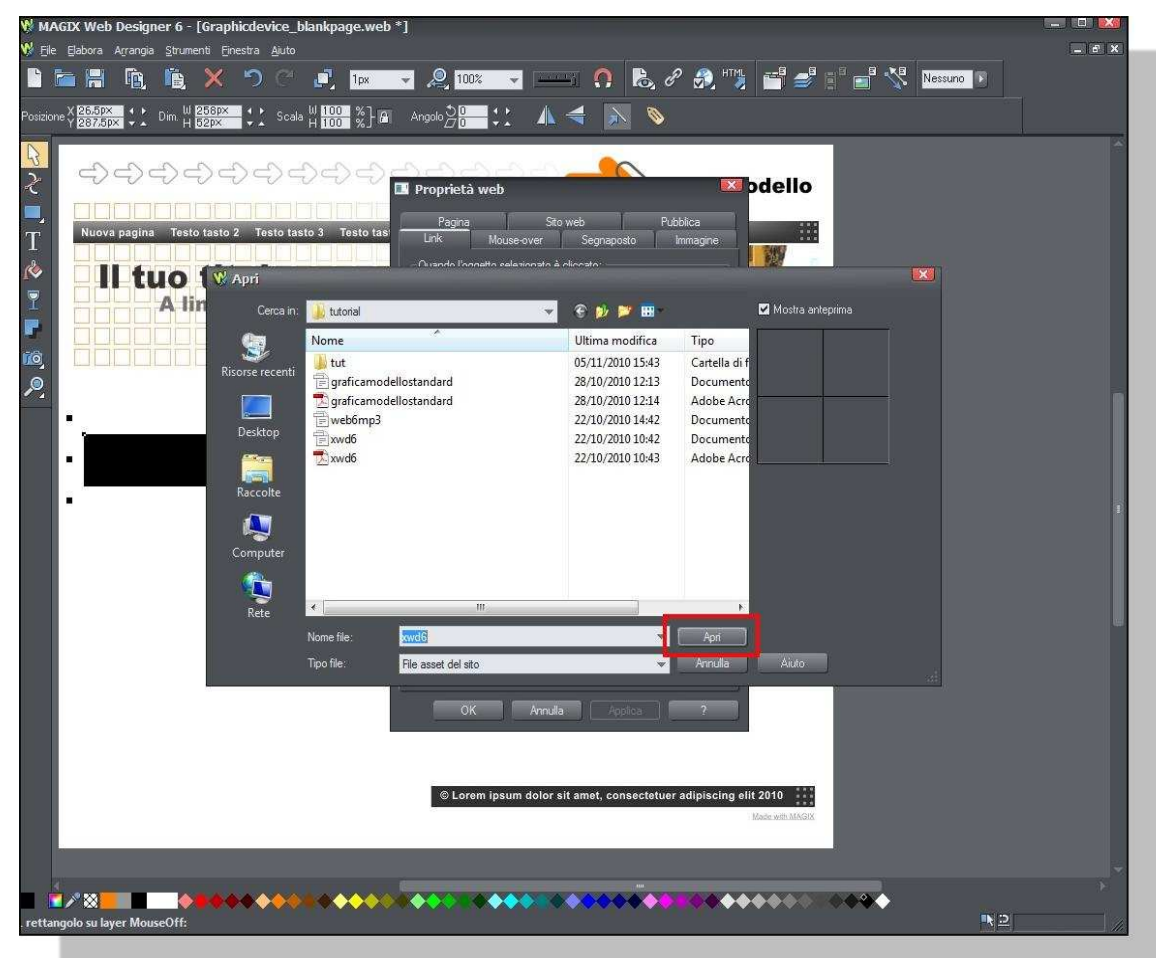

Effettuate un controllo attraverso l'anteprima del sito.

Buon divertimento con Web Designer 6